**1. Open the link (https://agentexam.nia.gov.np) .**

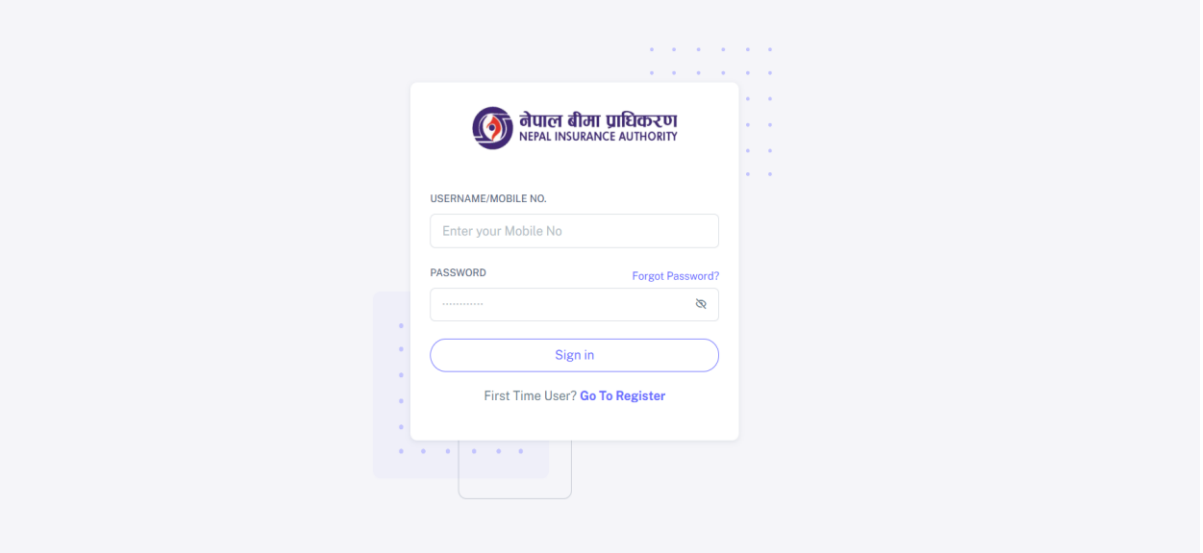

**Fig 1: Login Screen**

**2. Click on Go To Register if you have received an OTP and register yourself in the examination system.**

**Service** n.

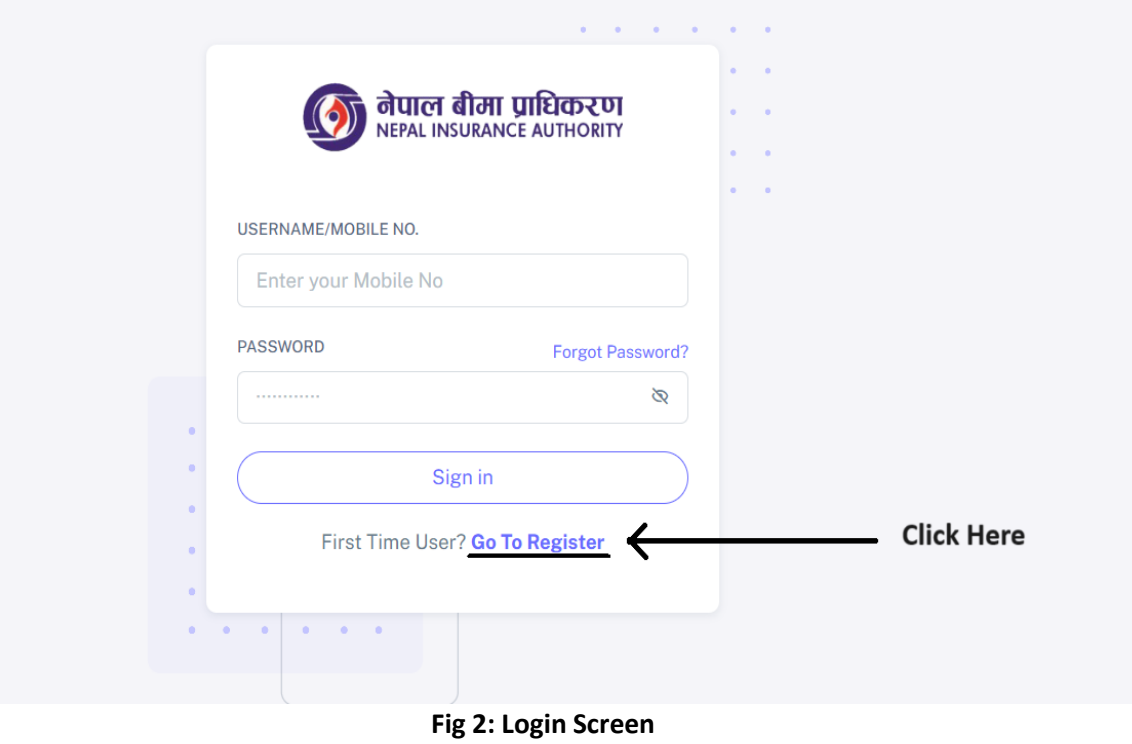

**3. After you click on the above link you'll be redirected to the page shown below.**

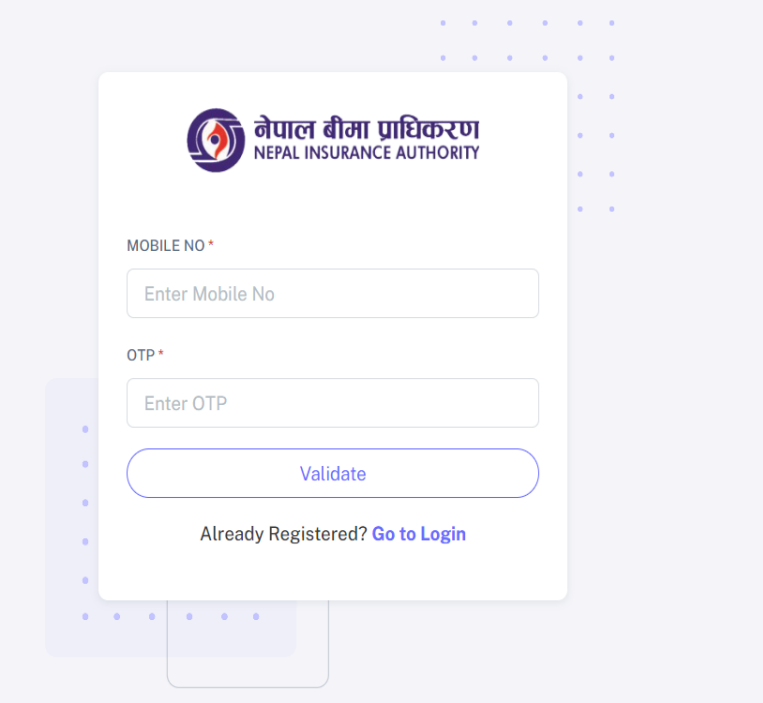

**Fig 3.1: Register Screen**

- **Enter your Mobile No and OTP you have received like shown in the figure below.**
- **Click on validate button.**

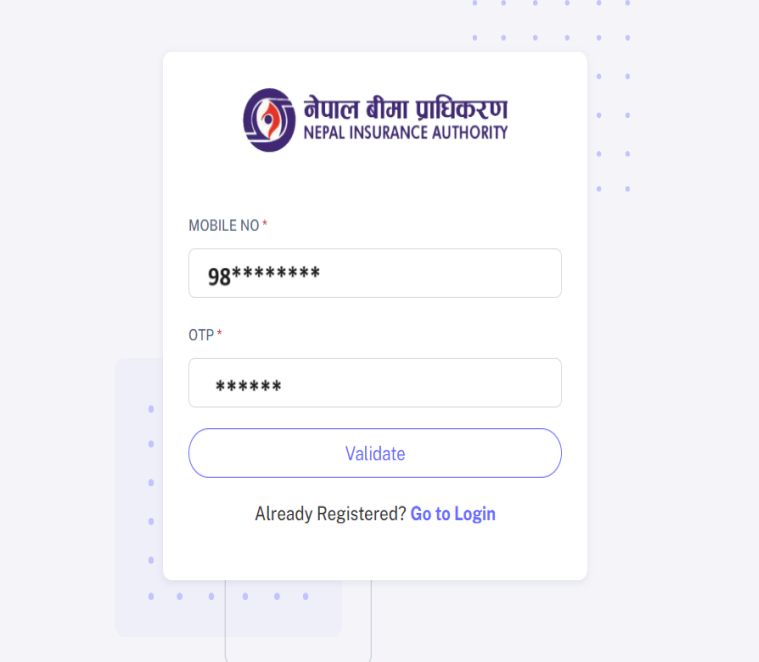

**Fig 3.2: Register Screen**

**4. If your mobile number and OTP matches you will be redirected to page shown below.**

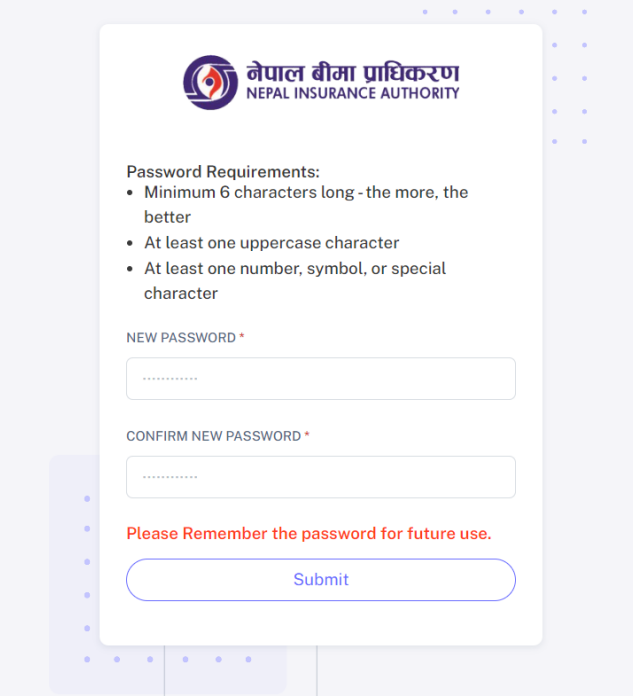

**Fig 4: Password Screen**

**Note:**

- **Create new password for future use to access the system.**
- **Click on submit button.**
- **5. After creating new password you'll be redirected to the login screen again.**

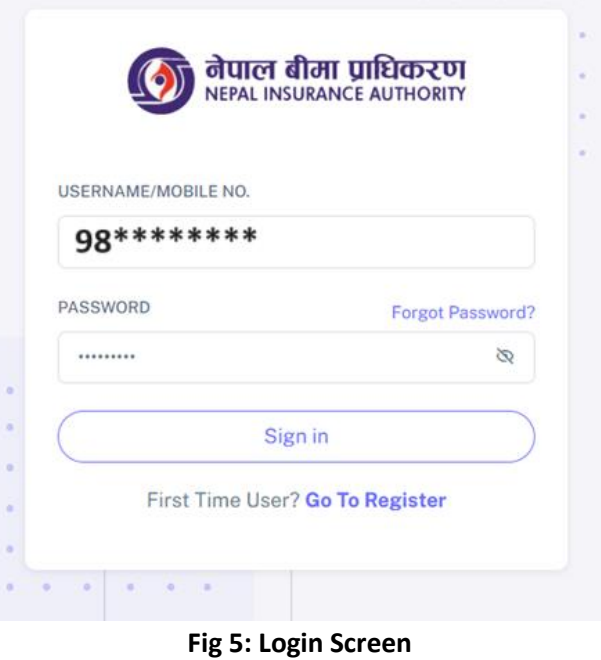

and a state of

**Note:**

**Enter your mobile number and password and click on Sign in.**

**6. After Login you'll be redirected to the dashboard screen which is shown below.**

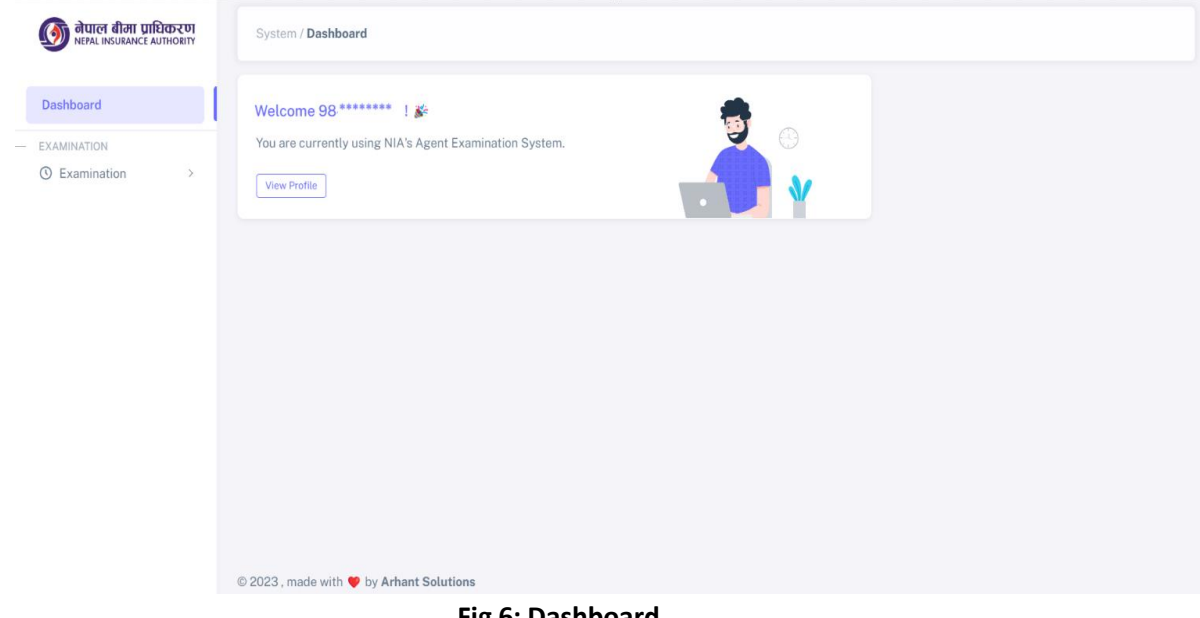

- **Fig 6: Dashboard**
- **7. Select the Submenu Make payment which is located inside Examination menu after that you'll be redirected to page shown below.**

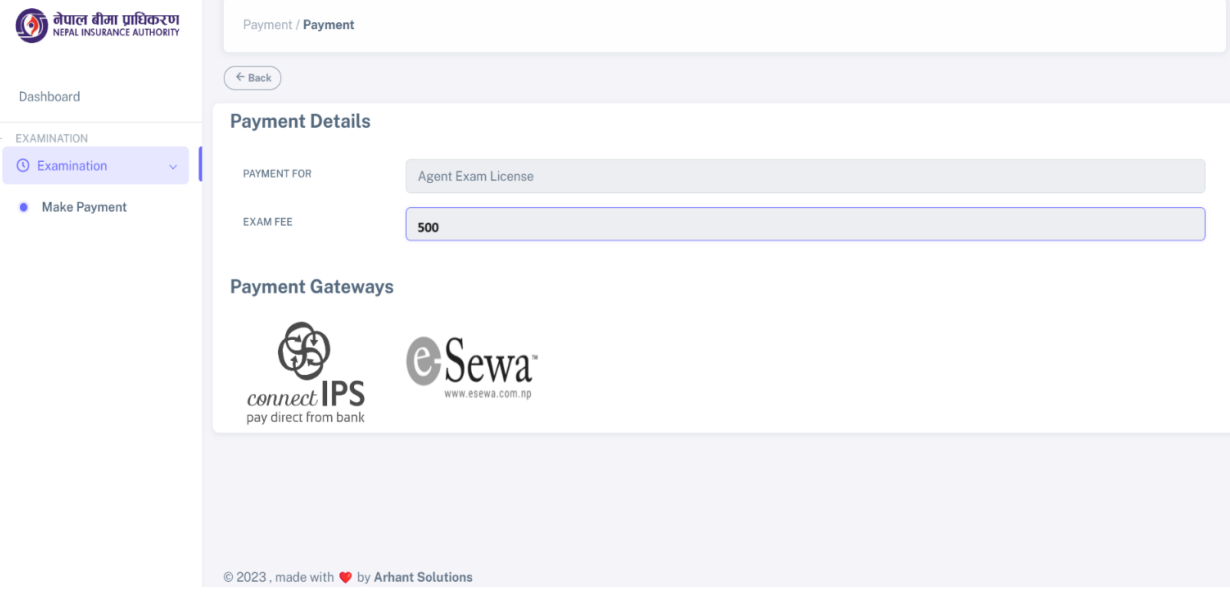

**Fig 7: Make Payment**

- **Select the desired payment mode (Connect-IPS or eSewa) to make payment.**
- **Payment Screen and process for Connect-IPS and eSewa are shown below.**

**8. Connect-IPS Payment Screen (for connect-ips users)**

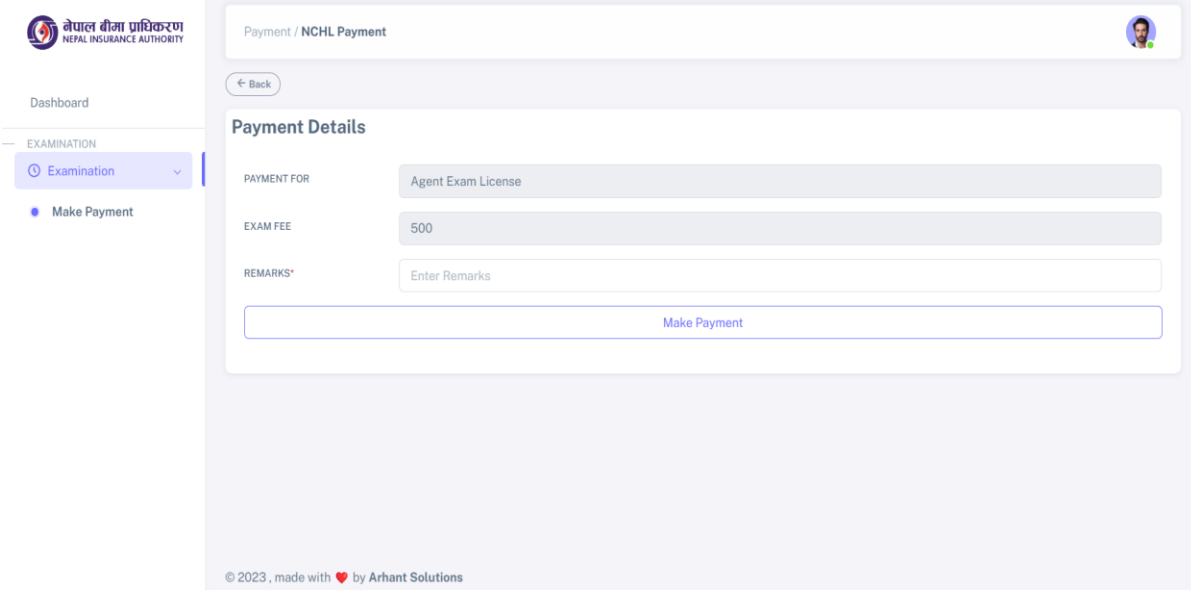

**Fig 8.1: CIPS Payment Screen**

**Note:**

 **Please enter the remarks and click on make payment after that you'll be redirected to page shown below.**

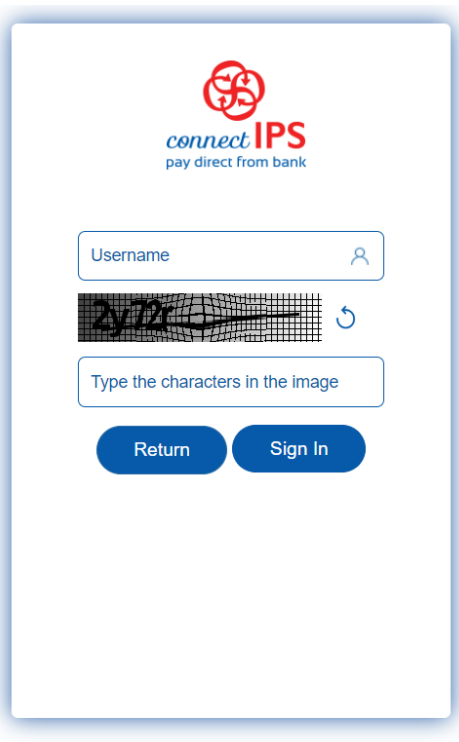

**Fig 8.2: CIPS Login Screen**

**Note:**

 **Login to your CIPS account after which you'll be redirected to page shown below.**

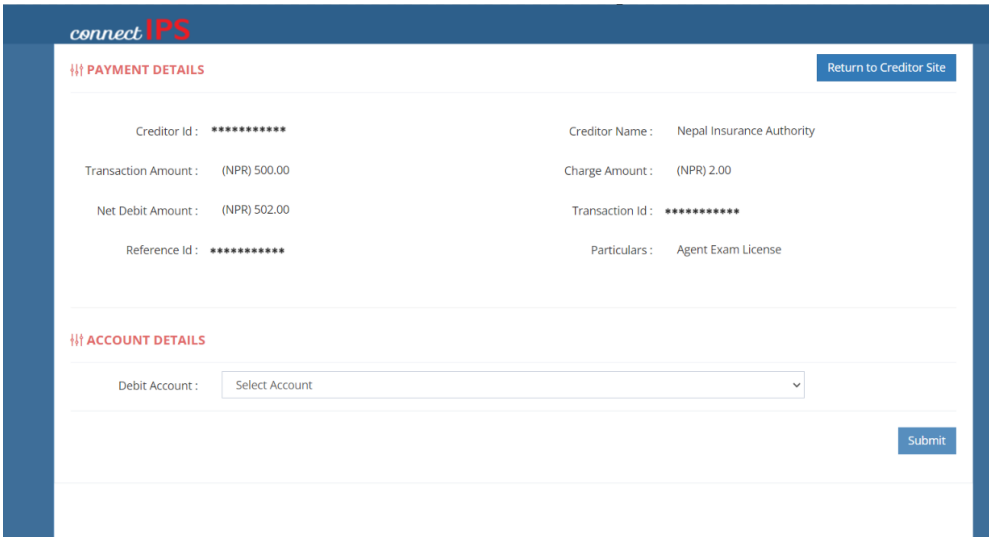

**Fig 8.3: CIPS Payment Screen**

 **After making payment you'll be redirected to Fig 8.4 if payment is not successful else to fig 8.5 if payment is successful.** 

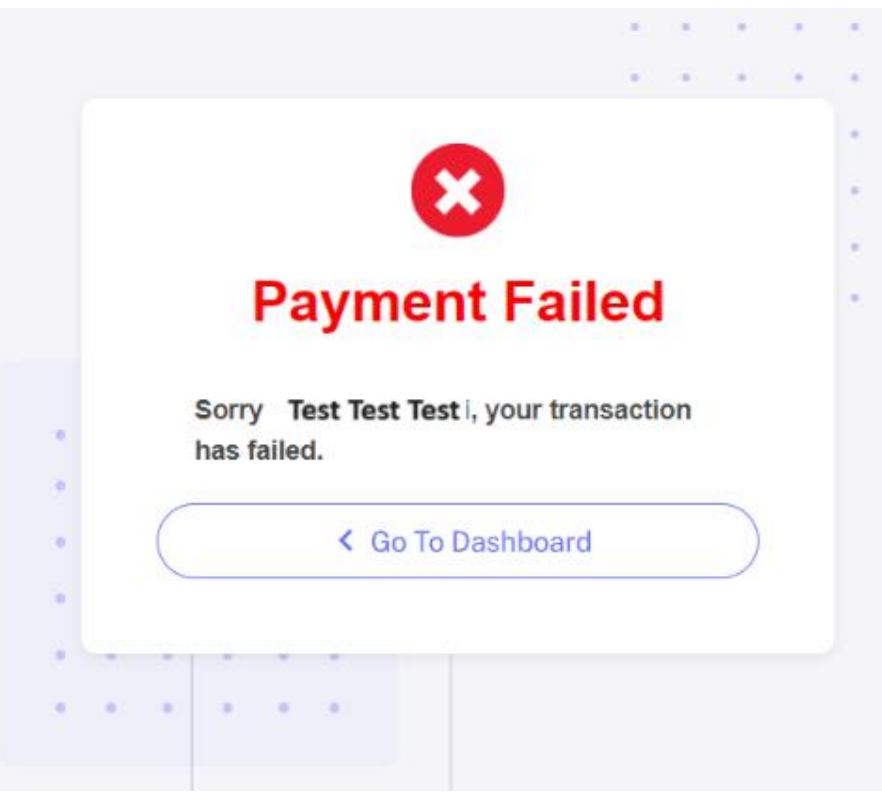

**Fig 8.4: Payment Failure Screen**

# **Note:**

 **Go back to dashboard and follow the process from step 7 if your transaction isn't successful.** 

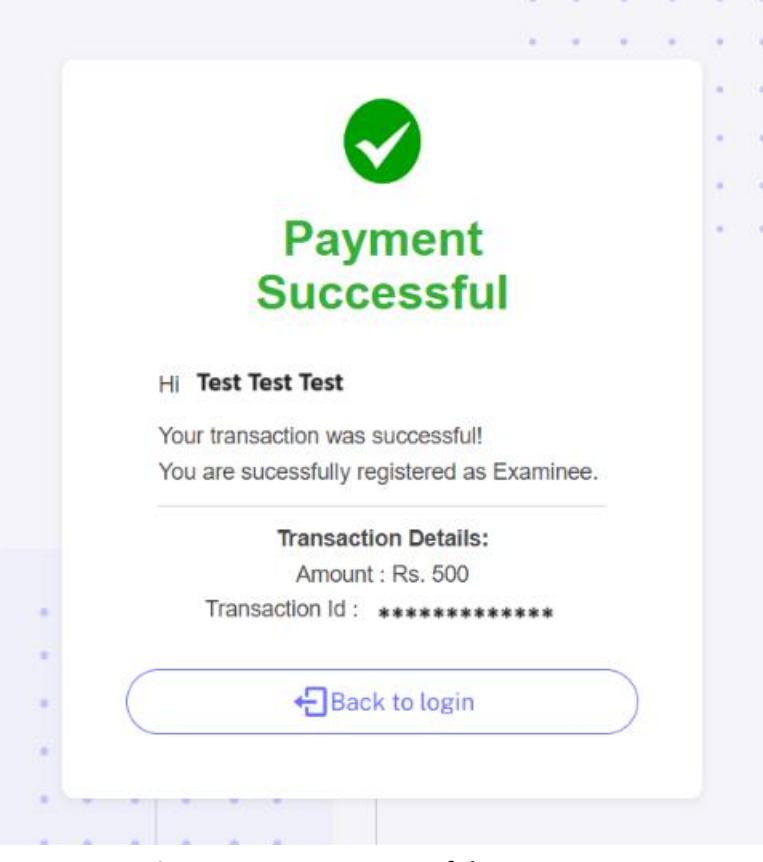

**Fig 8.4: Payment Successful Screen**

 **After Payment is successful click on Back to Login and re-login to the system to select desired exam date.** 

**9. eSewa Payment Screen (for eSewa users)**

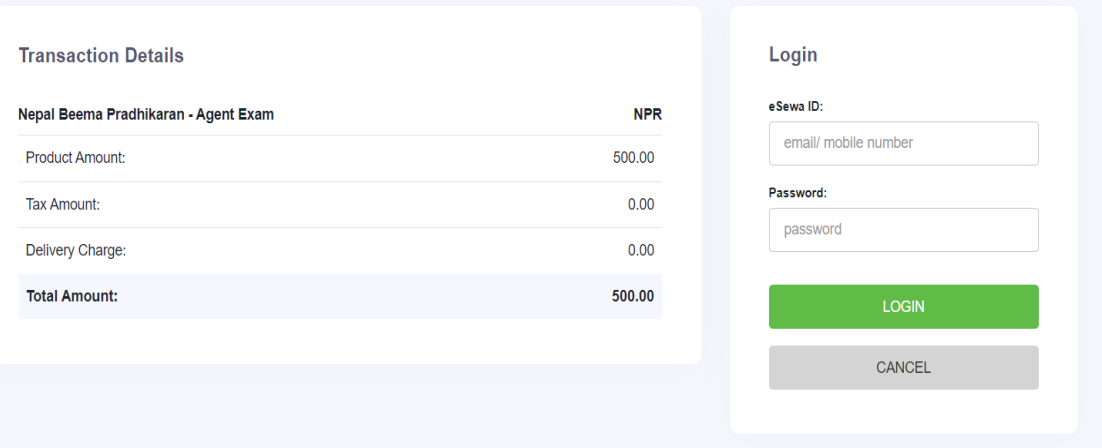

**Fig 9.1: Esewa Login Screen**

#### **Note:**

- **Login to your Esewa account and make the payment.**
- **After making payment you'll be redirected to Fig 9.2 if payment is not successful else to fig 9.3 if payment is successful.**

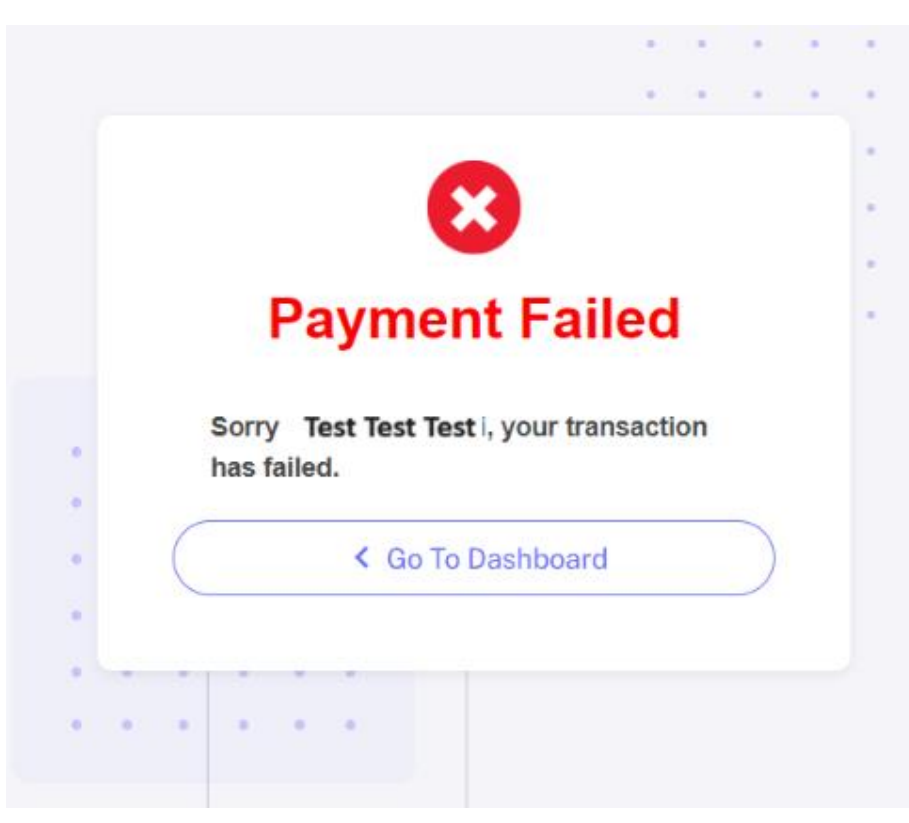

**Fig 9.2: Payment Failure Screen**

### **Note:**

 **Go back to dashboard and follow the process from step 7 if your transaction isn't successful.** 

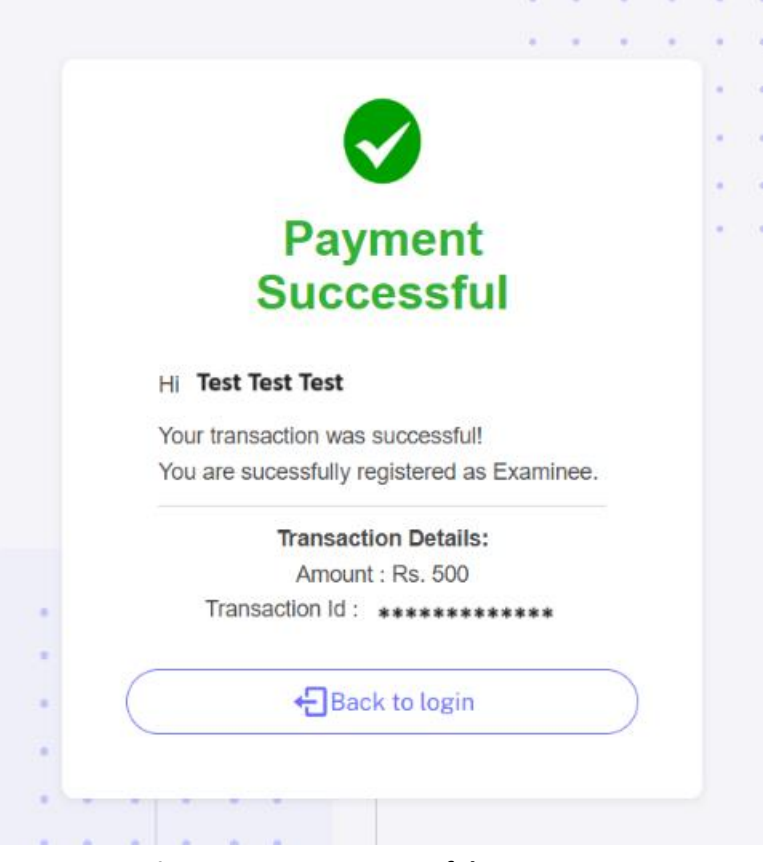

**Fig 9.3: Payment Successful Screen**

 **After Payment is successful click on Back to Login and re-login to the system to select desired exam date.** 

**10. Please select the Submenu Get Exam Date which is located inside the Examination menu. Once you select Get Exam Date submenu you will be redirected to the screen shown below.**

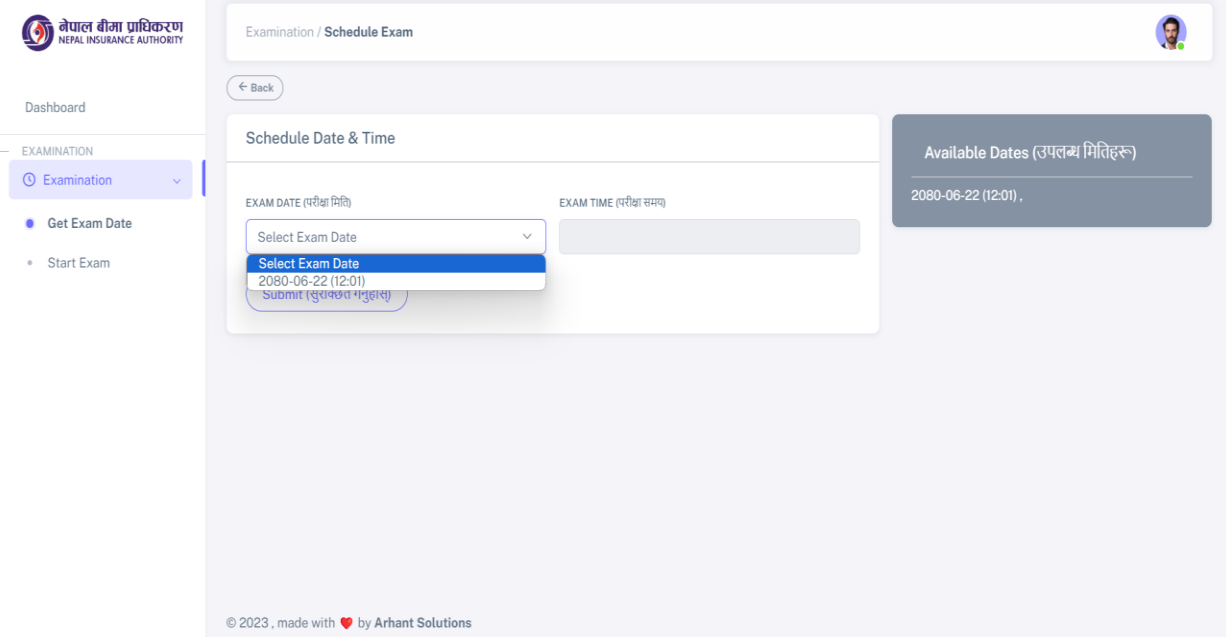

**Fig 10.1: Available Exam Schedule**

- **Exam Date can be selected up to one and half hour before exam.**
- **Selected Exam Date will be your exam time.**
- **Press on submit button after the exam date is selected as on figure below.**

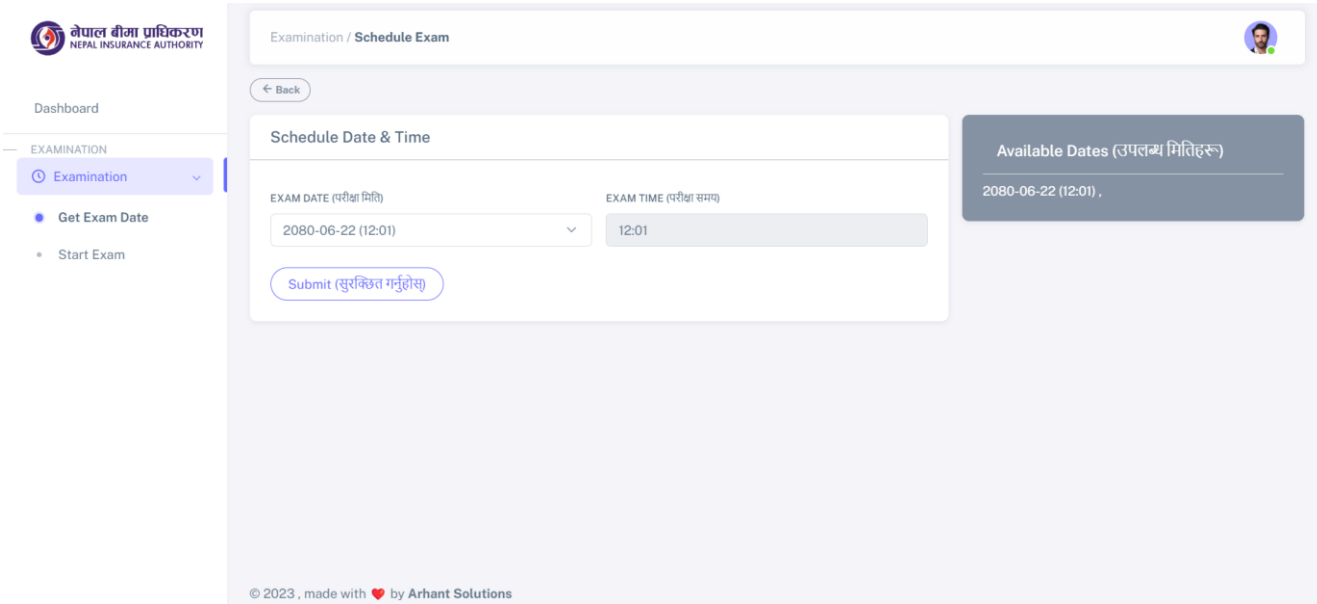

**Fig 10.2: Exam Date Selection**

#### )<br>जेपाल बीमा प्राधिकरण<br>NEPAL INSURANCE AUTHORITY  $\mathbf{Q}$  $\circ$ Examination / Start Exam  $(+$  Back) Dashboard **Terms and Condition** EXAMINATION  $\odot$  Examination 1. स्थिर इन्टरनेटको व्यवस्था गर्नु पर्नेछ । Arrange for stable Internet connectivity. · Get Exam Date 2. परीक्षार्थीले परीक्षा दिंदा Laptop वा Desktop प्रयोग गर्नु पर्नेछ । Start Exam Giving examination on Laptop or Desktop is highly recommended. 3. आफ्नो Mobile/Laptop पूर्ण चार्ज भएको सुनिश्चित गर्नुहोस्। विद्युत आपूर्ति र इन्टरनेट अवरुद्ध हुनु हुँदैन ।<br>Make sure your mobile/laptop are fully charged. Power supply and internet should not be interrupted. 4. अनलाइन परीक्षा सुरु गर्नु अघि सबै browsers/tabs बन्द गर्नु पर्नेछ । Close all browsers/tabs before starting the online examination. 5. एक पटक परीक्षा सुरु भएपछि, कुनै अन्य window/tab स्विच नगर्नुहोस्। यसो गर्दा, तपाईको प्रयासलाई गलत व्यवहार मान्न सकिन्छ र तपाईको परीक्षा समाप्त हुन सक्छ ।  $\overline{a}$ Let Begin For Exam (परीक्षाको तयारी गर्नुहोस्) I have read and accept all the terms and services © 2023, made with V by Arhant Solutions

#### **11. Please select the sub menu start exam which is located inside the Examination menu.**

**Fig 11.1: Instruction Page**

**Note:**

 **Tick on the 'I have read and accepted' checkbox to enable the Lets Begin for Exam Button which is shown below.**

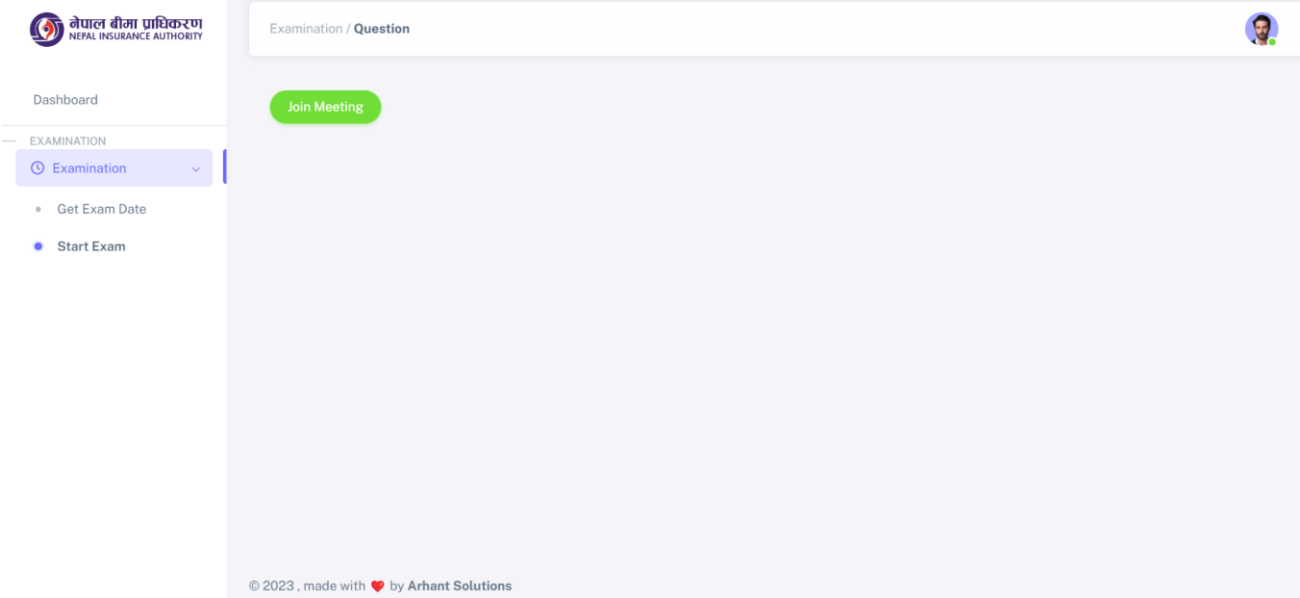

# **Fig 11.2: Join Meeting Page**

**Note:**

 **Click on the join meeting button shown in green color after that you will be able to start exam once zoom dialogue box appears. (as shown on figure below)**

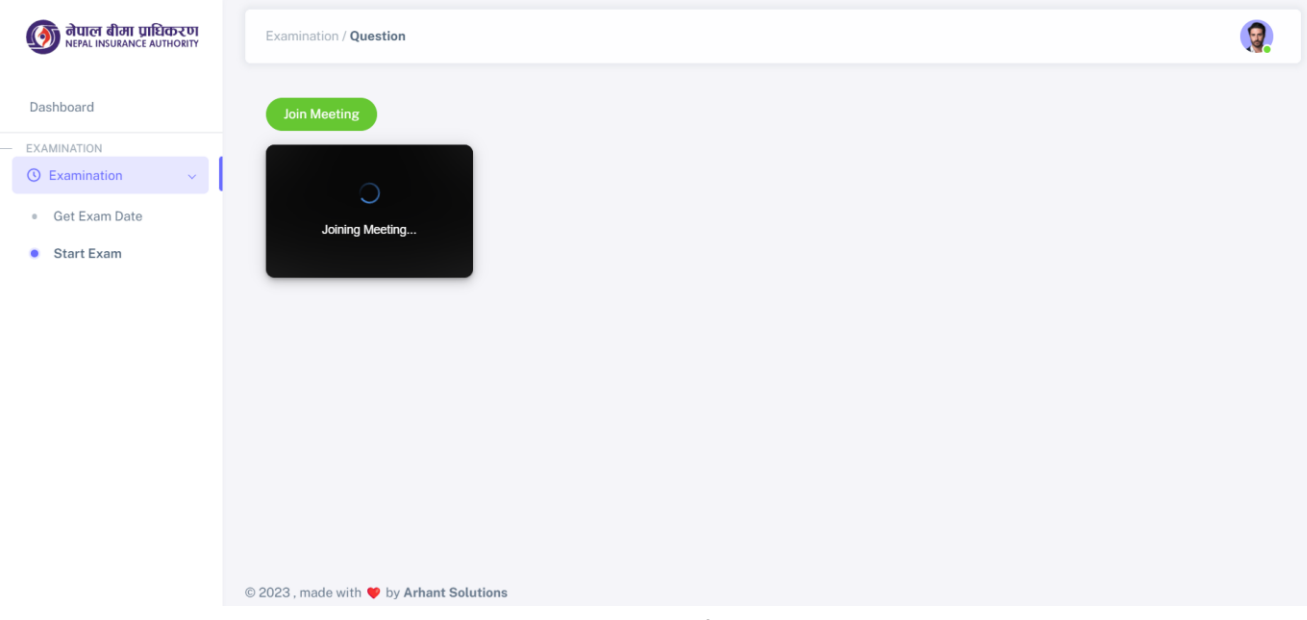

**Fig 11.3: Waiting for the zoom meeting to be joined**

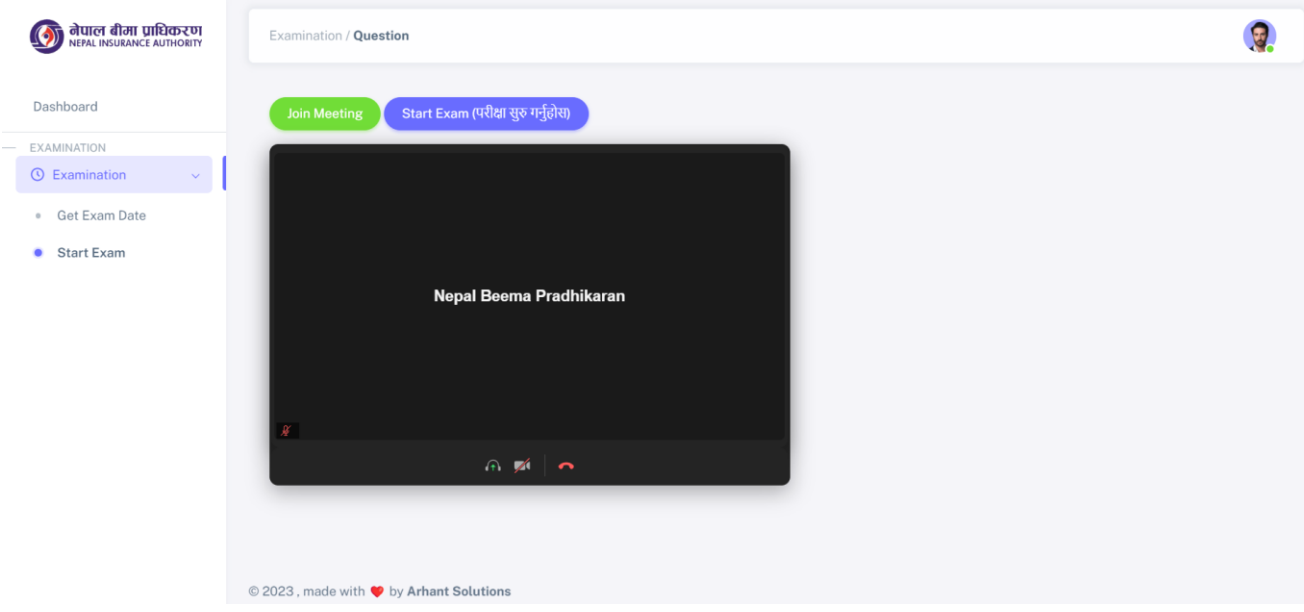

**Fig 11.4: Zoom meeting is joined**

- **Once the above screen is shown enable the audio and video in the zoom which are the first two button.**
- **Once audio and video are enabled then start the examination.**
- **You won't be able to enable or disable the audio and video once exam starts.**

**12. Once you start the exam you will be shown question screen on your device.**

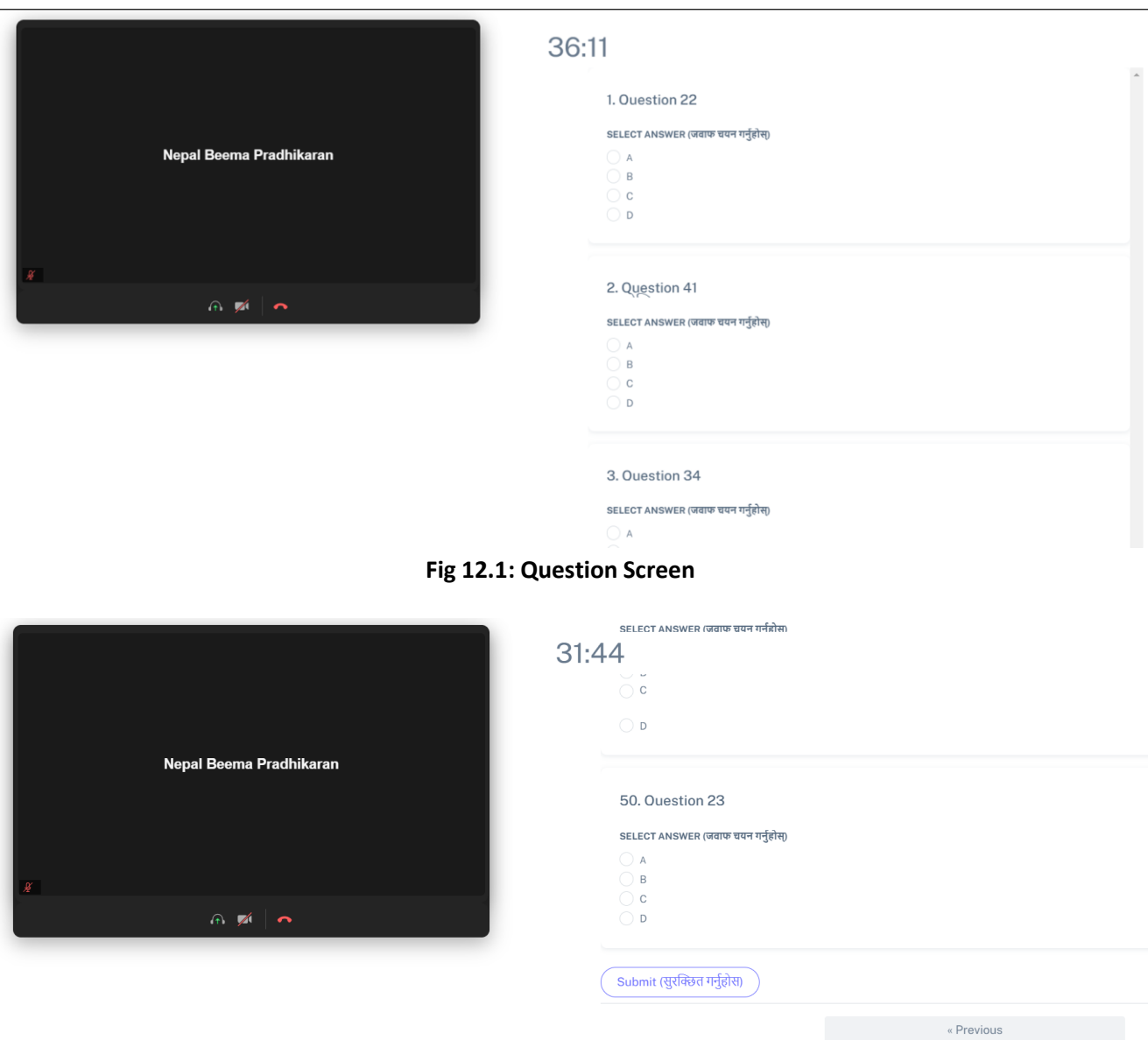

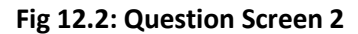

 $1 \t2 \t3 \t4 \t5 \t6 \t7 \t8 \t9$  $\longrightarrow$  Next

- **Select the desired options.**
- **Click on the Submit button after choosing all the answers.**
- **The total exam time will be of 1 hour and 30 minutes.**

**13. After you submit the question your result will be shown instantly.**

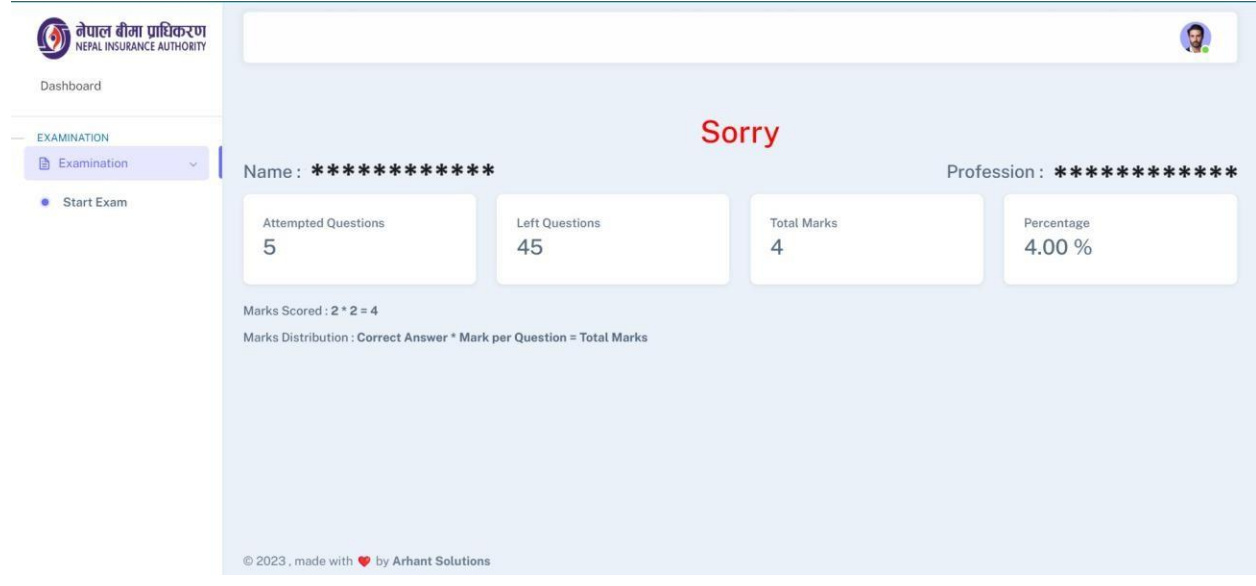

**Fig 13: Result Screen**